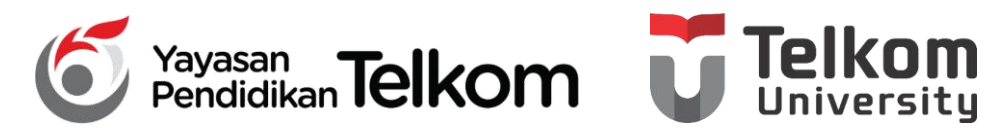

**DMH1D2 – PRAKTIKUM KOMPUTER APLIKASI PERKANTORAN**

**PROGRAM STUDI D3 MANAJEMEN PEMASARAN**

### **POKOK BAHASAN 8 : MENYALIN DATA DAN RUMUS, MENGGUNAKAN FUNGSI, PADA EXCEL 2013**

**DR. Astri Wulandari, SE***.,* **MM.**

**D3 Manajemen Pemasaran- Fakultas Ilmu Terapan**

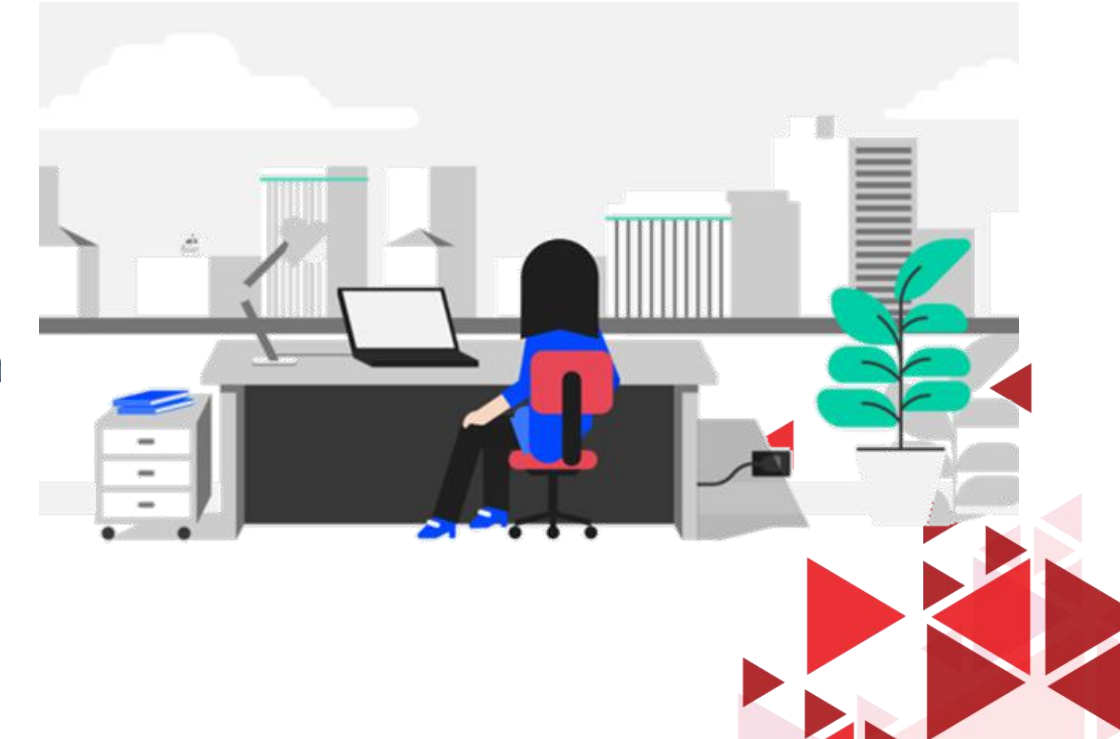

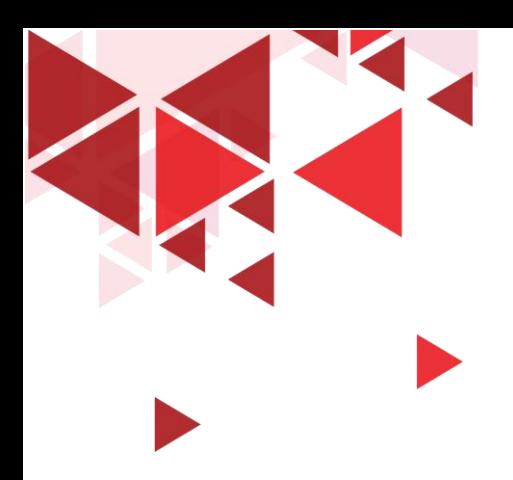

#### **LEARNING OBJECTIVE**

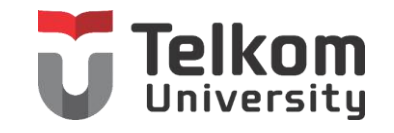

- 1. Mahasiswa mampu memahami mengenai Menyalin Data dan Rumus
- 2. Mahasiswa mampu memahami mengenai Fungsi-Fungsi yang ada pada Microsoft Excel
- 3. Mahasiswa mampu memahami mengenai Header dan Footer

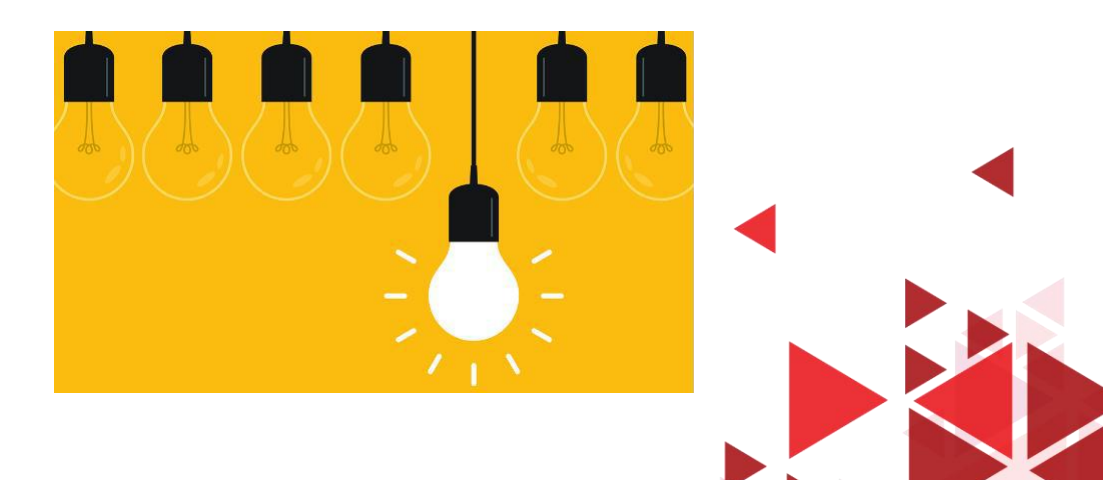

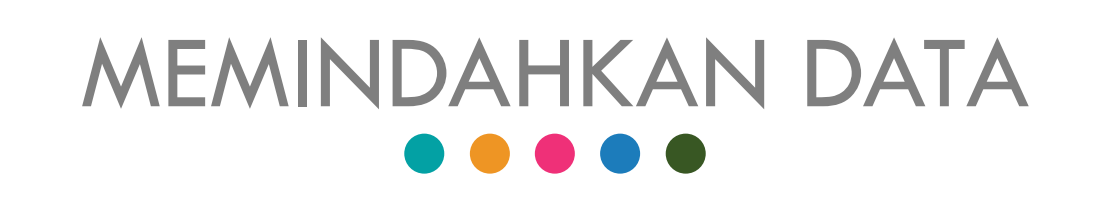

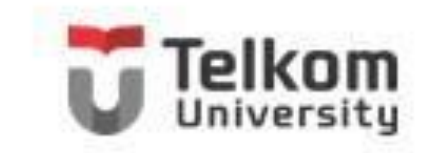

Untuk memindahkan data yang ada pada suatu sel tau range ke tempat lain, ikuti langkah-langkah berikut:

- 1. Sorot sel atau range yang datana akan anda pindahkan. Pada contoh lembar kerja ini, sorot B2:B13
- 2. Pada tab Home, dalam group Clipboard, klik Cut (Ctrl+X)
- 3. Pindahkan petunjuk sel ke posisi baru yang anda inginkan. Sebagai contoh, pindahkan petunjuk sel pada E2
- 4. Pada tab Home, dalam group  $clipboard, klik$  paste  $(Ctrl+V)$

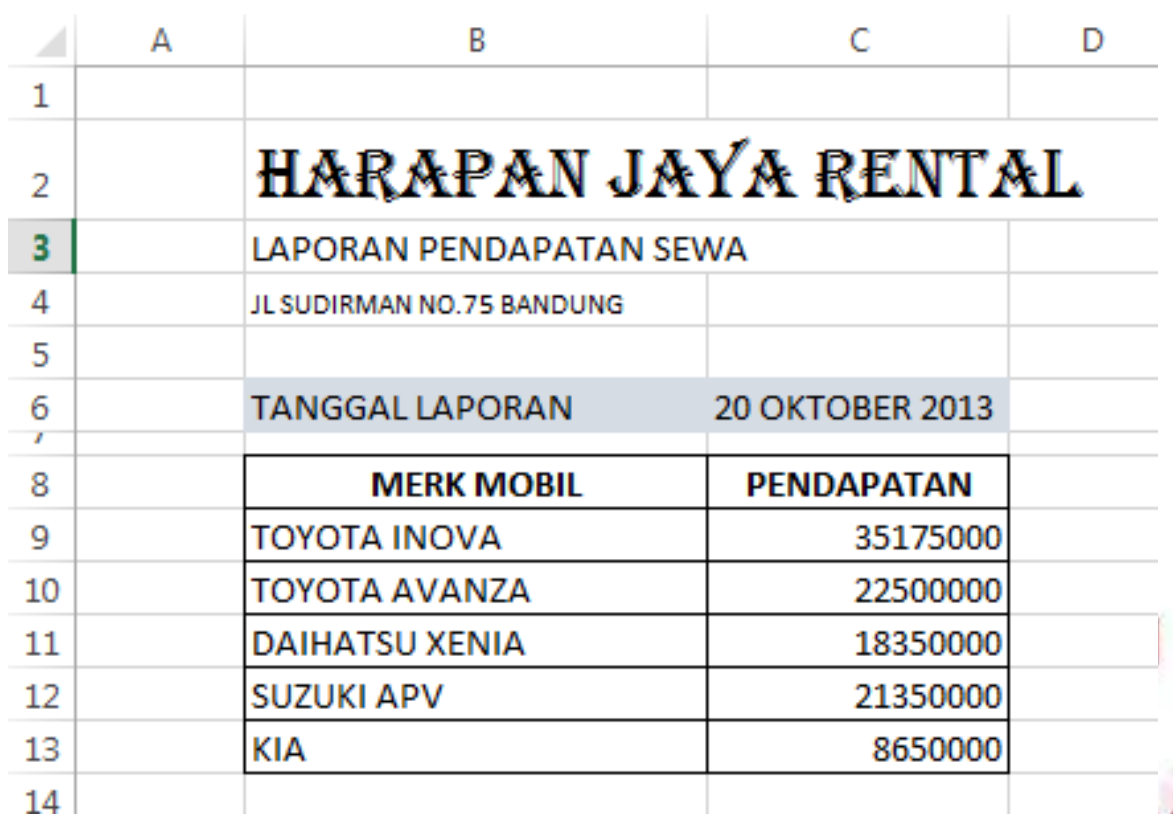

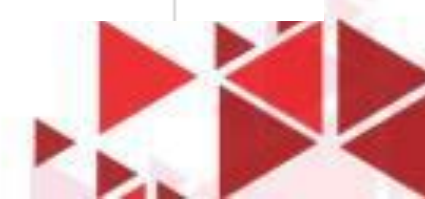

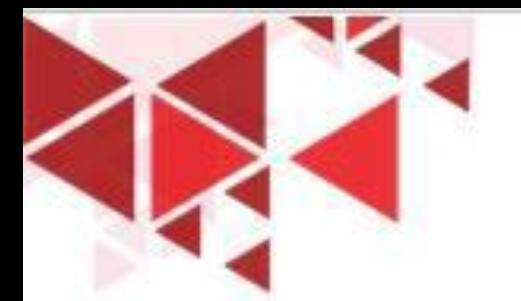

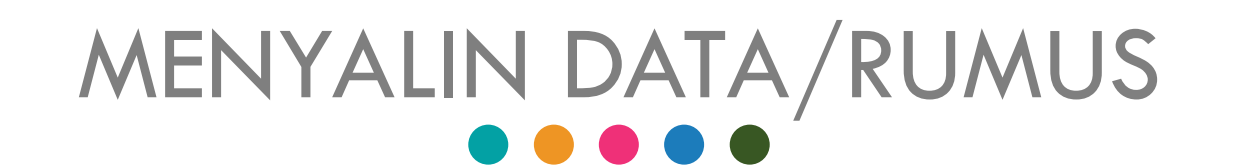

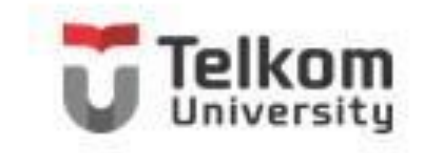

Pada dasarnya langkah langkah untuk menyalin data mirip seperti memindahkan data. Untuk menyalin data yang ada pada suatu sel atau range ke tempat lain, ikuti langkah-langkah berikut:

- 1. Sorot sel atau range yang datanya akan anda pindahkan. Pada contoh lembar kerja ini, sorot B2:B13
- 2. Pada tab Home, dalam group Clipboard, klik Copy (Ctrl+C)
- 3. Pindahkan petunjuk sel ke posisi baru yang anda inginkan. Sebagai contoh, pindahkan petunjuk sel pada E2
- 4. Pada tab Home, dalam group clipboard, klik paste (Ctrl+V). atau pilih terlebih dahulu format hasil penyalinan dengan tombol daftar pilihan paste.
- 5. Pada kontak daftar pemilihan hasil paste, lakukan pemilihan hasil format hasil penyalinan yang paling sesuai.

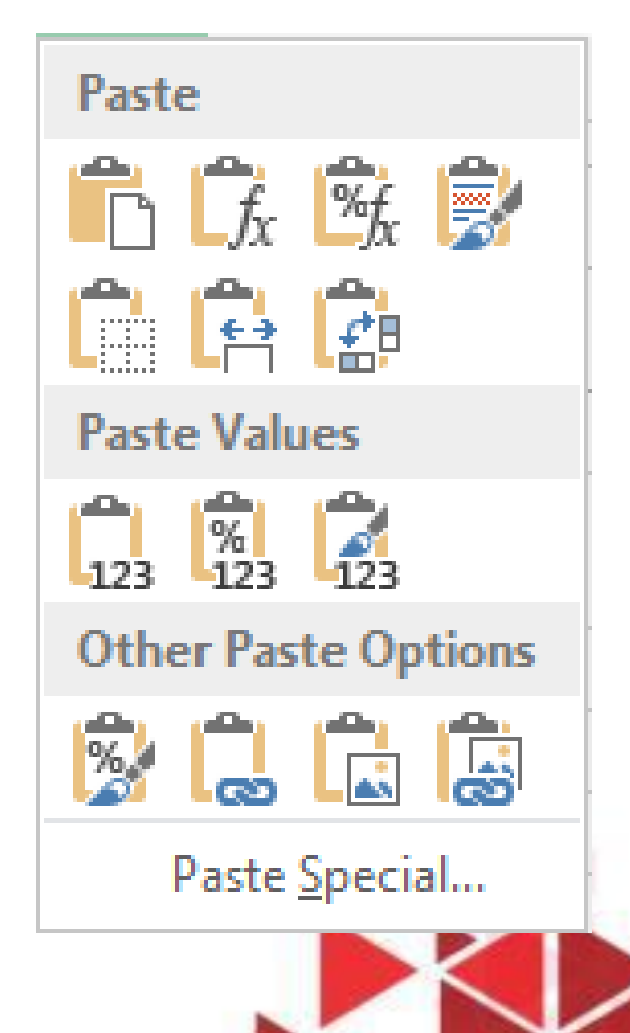

## FUNGSI LOGIKA IF

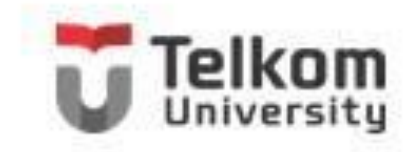

Apabila anda ingin menggunakan fungsi logika, biasanya diperlukan adanya ekspresi atau pernyataan logika. Untuk menggunakan ekspresi atau pernyataan logika, diantaranya anda memerlukan salah satu operator relasi (Operator Pembanding) berikut ini:

- = Sama Dengan
- > lebih besar dari
- < lebih kecil dari
- < = lebih kecil atau sama dengan
- >= lebih besar atau sama dengan
- <> tidak sama

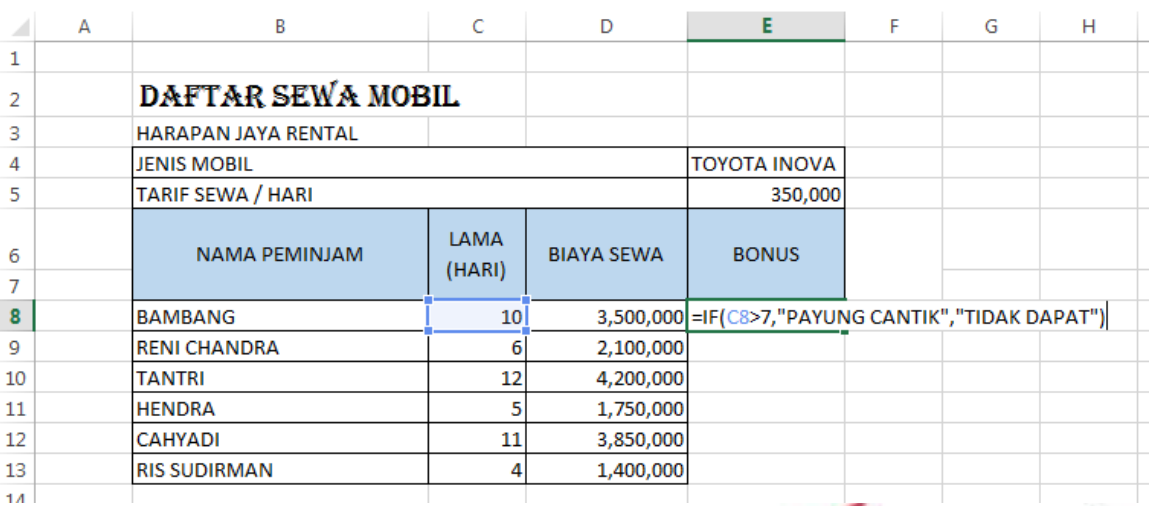

Penulisan fungsi Logika IF mempunyai bentuk sebagai veriktu ini:

=IF(logical\_test,value\_if\_true, value\_if\_false)

# FUNGSI VOOKUP DAN HLOOKUP

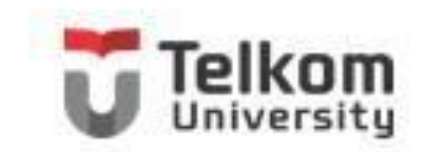

- Fungsi VLOOKUP dan HLOOKUP digunakan untuk membaca suatu tabel. Jika tabel disusun secara vertical gunakan fungsi **VLOOKUP,** sedang untuk tabel yang disusun secara horizontal gunakan fungsi **HLOOKUP.**
- Penulisan fungsi **VLOOKUP** dan **HLOOKUP** mempunyai bentuk sederhana sebagai berikut:
- **=VLOOKUP(Lookup\_value,Table\_array,Col\_index\_num)**
- **=HLOOKUP(Lookup\_value,Table\_array,Row\_index\_num)**

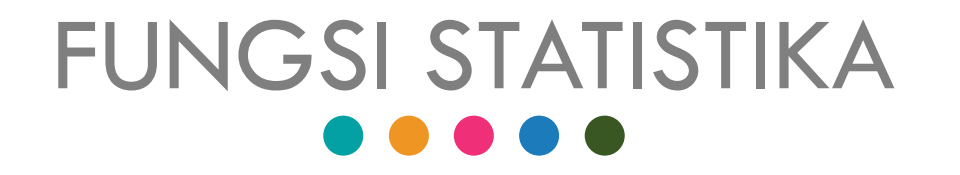

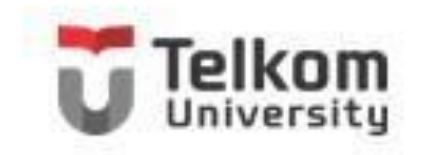

Ada beberapa fungsi statistika yang sering anda gunakan pada saat bekerja dengan Excel 2013, di antaranya:

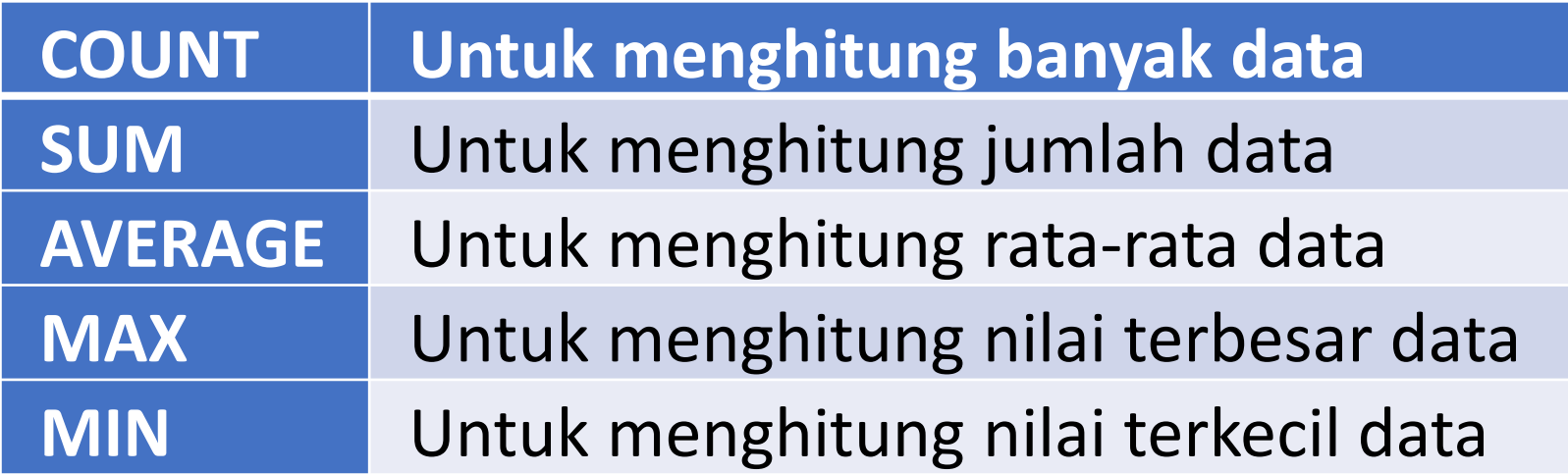

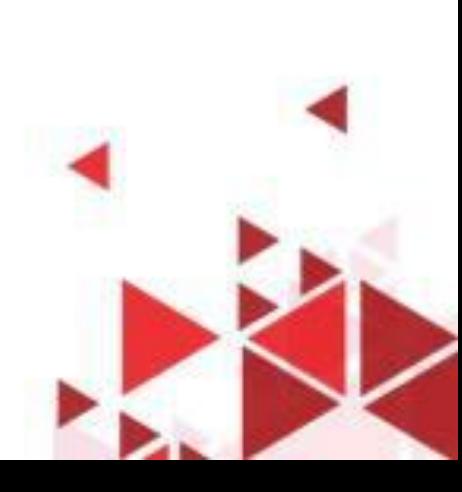

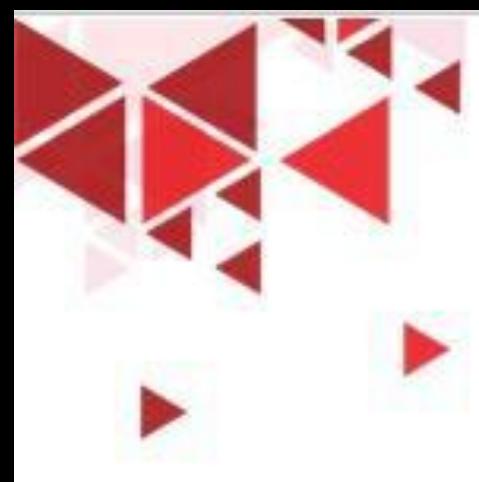

## MENCETAK LEMBAR KERJA

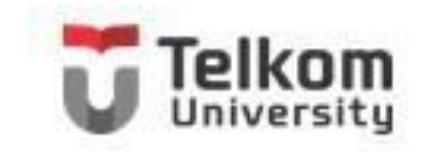

Lembar kerja yang sudah selesai anda buat, agar bisa dibaca oleh orang lain tanpa menggunakan computer, tentu perlu dicetak ke printer

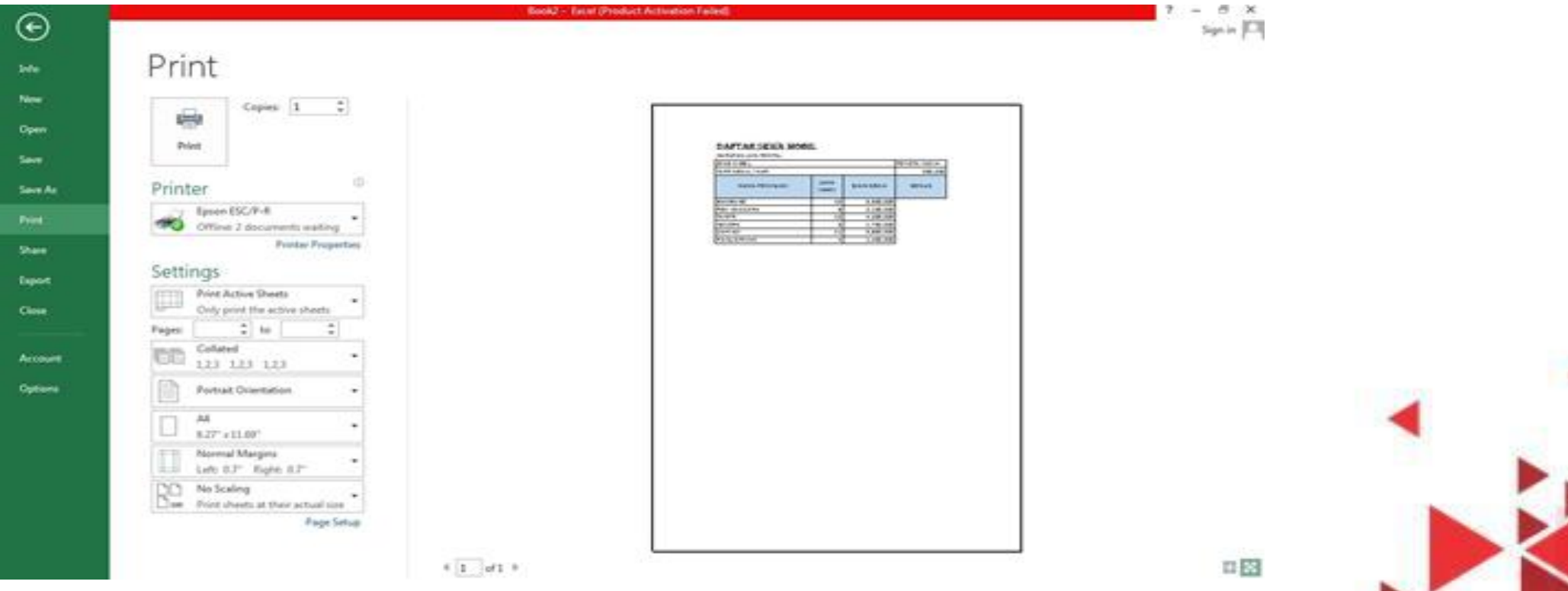

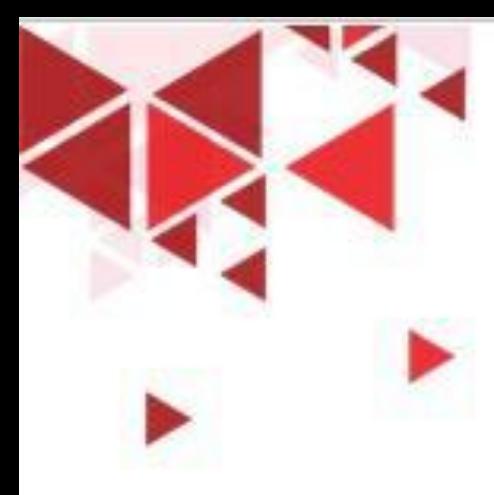

### MENGATUR KONFIGURASI HALAMAN PERCETAKAN

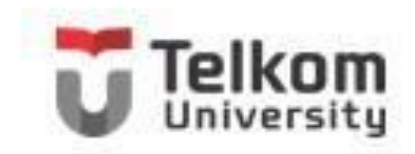

Sebelum anda mencetak lembar kerja, anda dapat juga terlebih dahulu melakukan berbagai pengaturan dan penataan yang berhubungan dengan konfigirusi halaman pencetakan

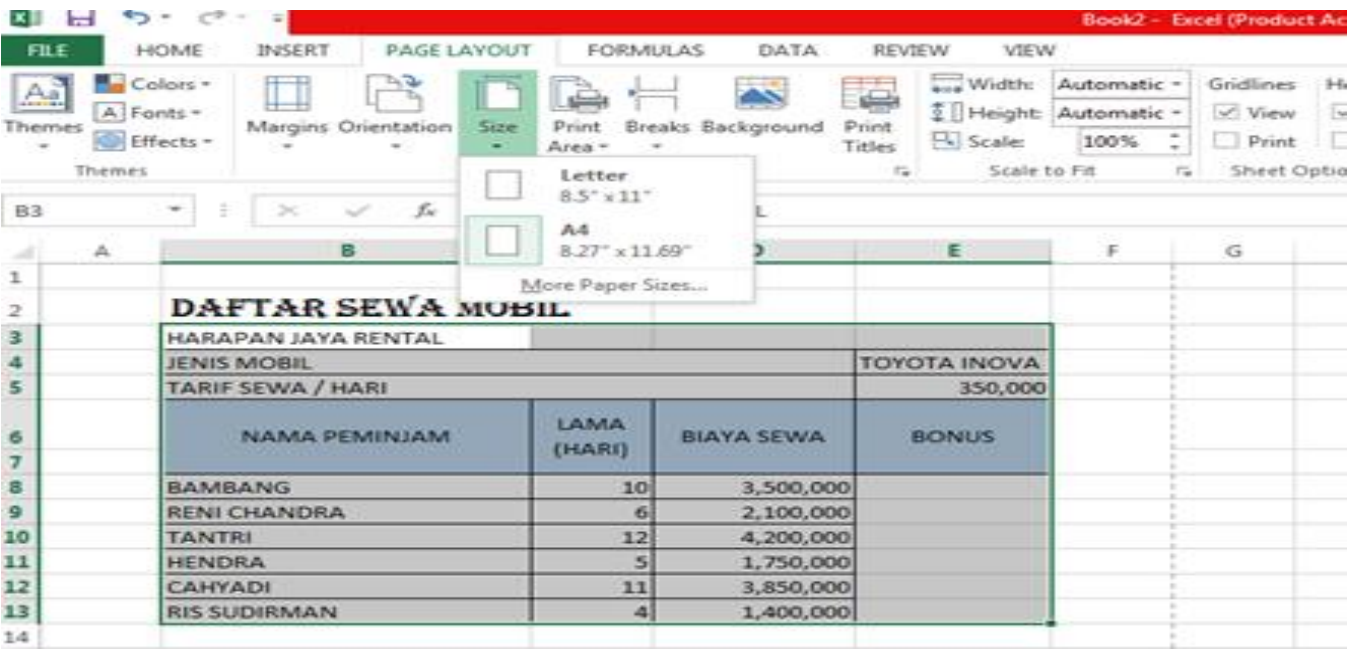

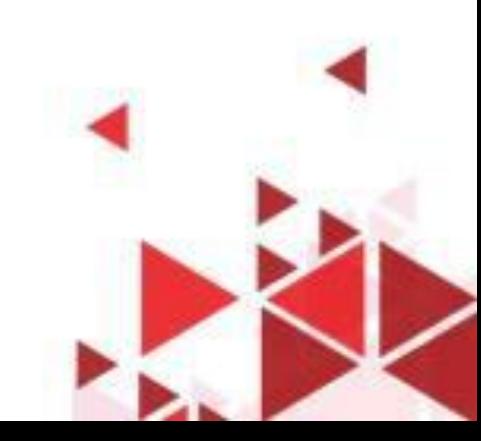

## MEMBUAT HEADERS DAN FOOTERS

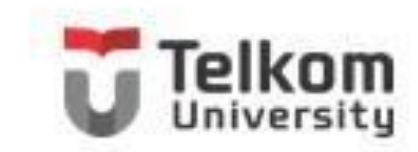

Pada Tab Insert, dalam Group Text, klik Header & Footer. Jendela Page Layout yang dilengkapi area Header dan Footer akan ditampilkan.

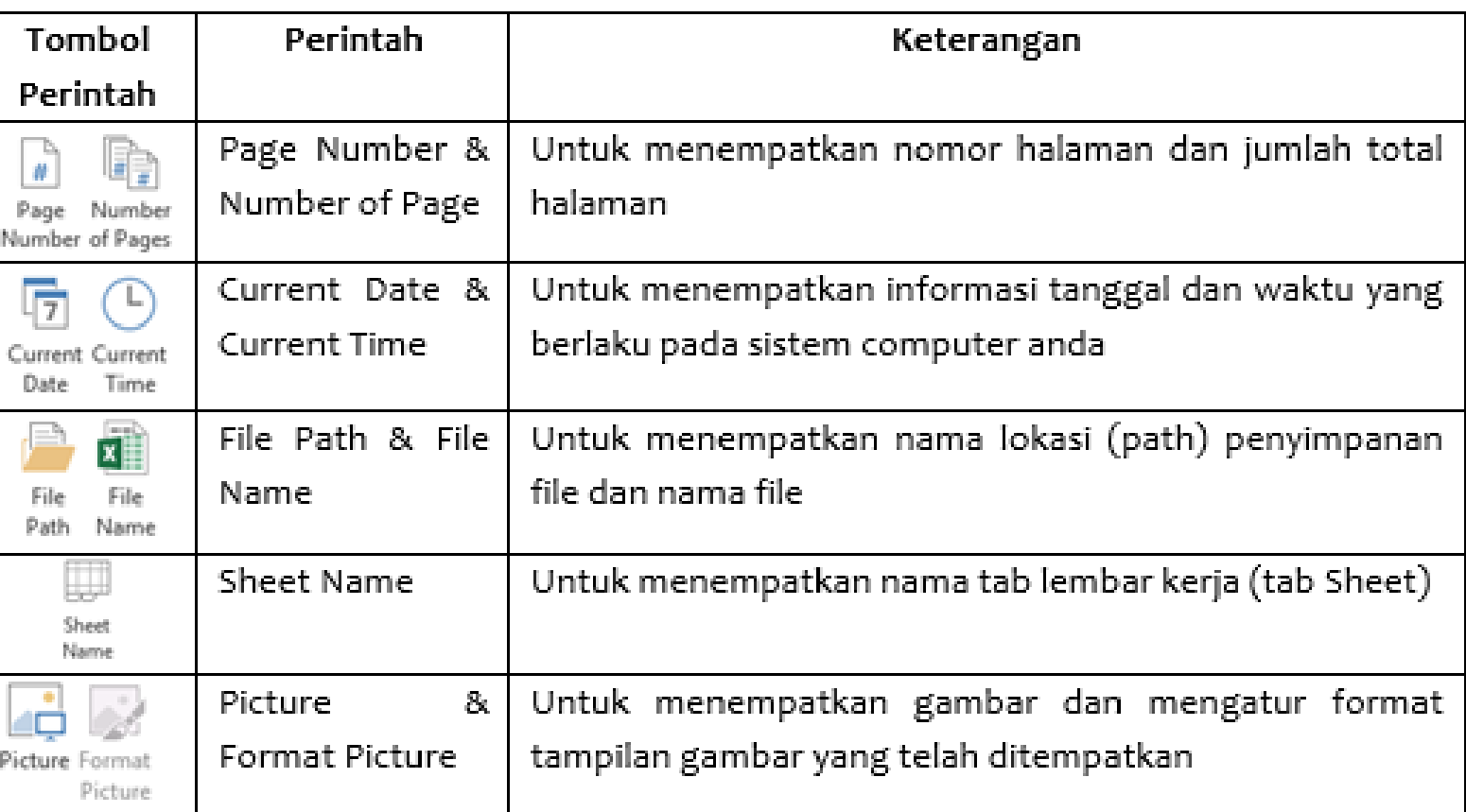

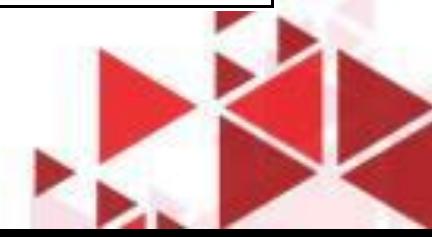